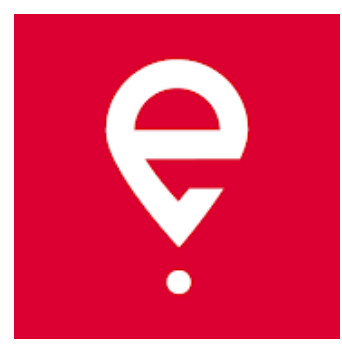

# **Instrukcja korzystania dla przejazdów SENT**

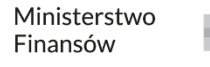

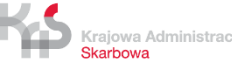

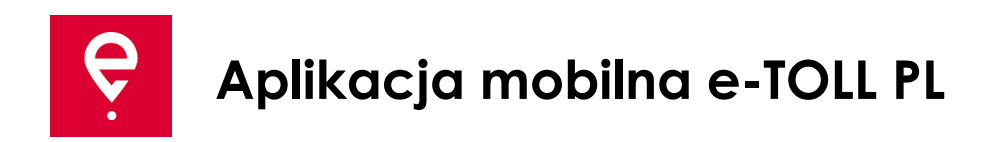

Aplikacja umożliwia realizację obowiązku uiszczenia opłaty elektronicznej za przejazdy po drogach płatnych w Polsce:

- użytkownikom pojazdów i zespołów pojazdów o dopuszczalnej masie całkowitej **powyżej 3,5 tony** (pojazdy ciężkie),
- **przewozu towarów zgłoszonych w rejestrze SENT**  System Elektronicznego Nadzoru Transportu.

Aplikacja jest **bezpłatna**, można ją pobrać w sklepach **Google Play** i **App Store**.

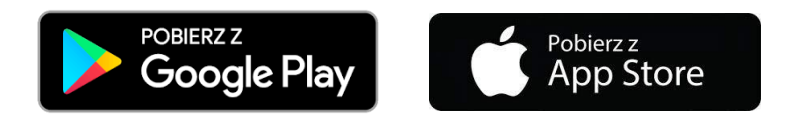

Do poprawnego działania aplikacji mobilnej e-TOLL PL konieczne jest:

- **połączenie z Internetem,**
- **włączenie lokalizacji,**
- **wyłączenie optymalizacji baterii** (dla systemu operacyjnego Android).

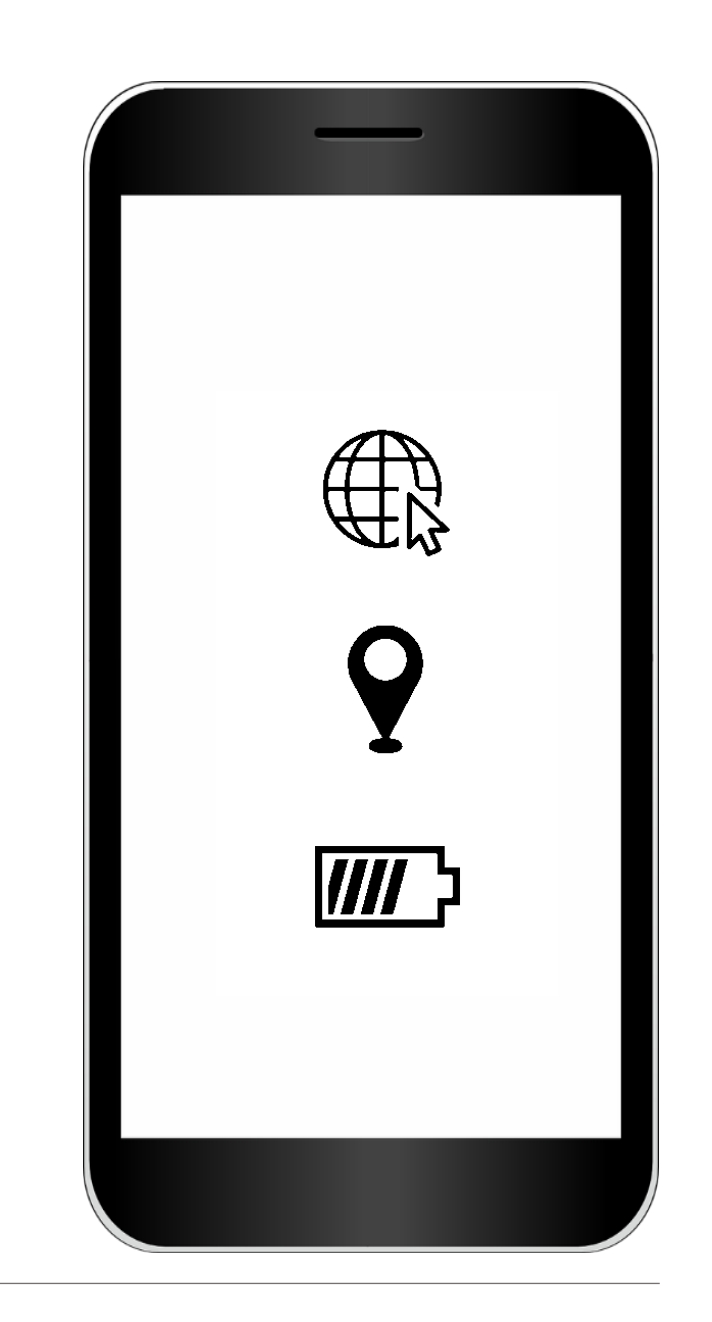

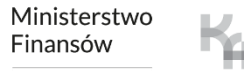

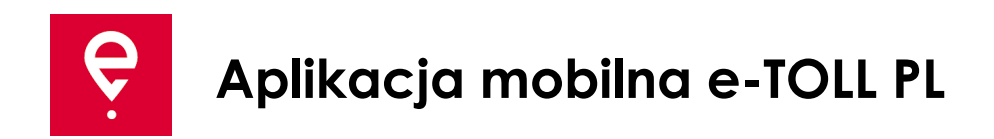

#### **KROK 1 Zaakceptuj Regulamin**

Przed rozpoczęciem korzystania z aplikacji zapoznaj się z Regulaminem i zaakceptuj go.

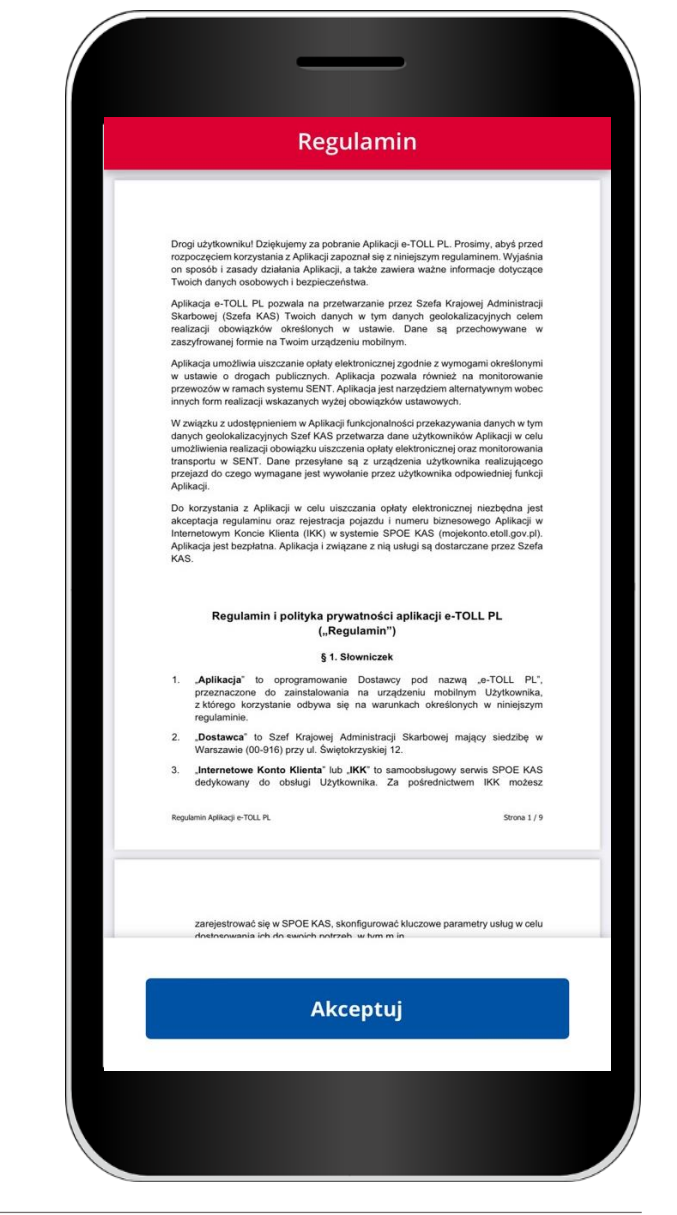

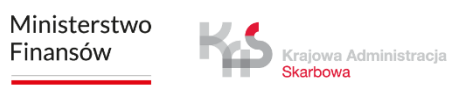

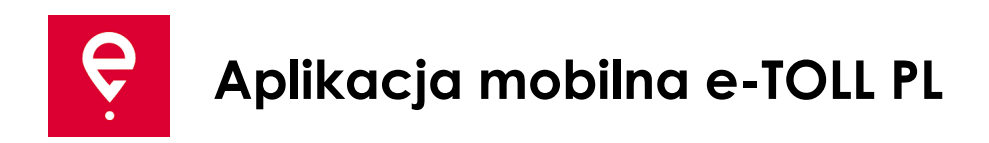

#### **KROK 2 Identyfikator biznesowy**

Po akceptacji regulaminu zostanie nadany unikalny **Identyfikator biznesowy aplikacji**.

Identyfikator służy do przypisania:

- pojazdu w Internetowym Koncie Klienta (IKK) na stronie [mojekonto.etoll.gov.pl](http://www.mojekonto.etoll.gov.pl/)
- zgłoszenia przejazdów w SENT na [puesc.gov.pl.](http://www.puesc.gov.pl/)

Aby przejść dalej naciśnij **Kontynuuj**.

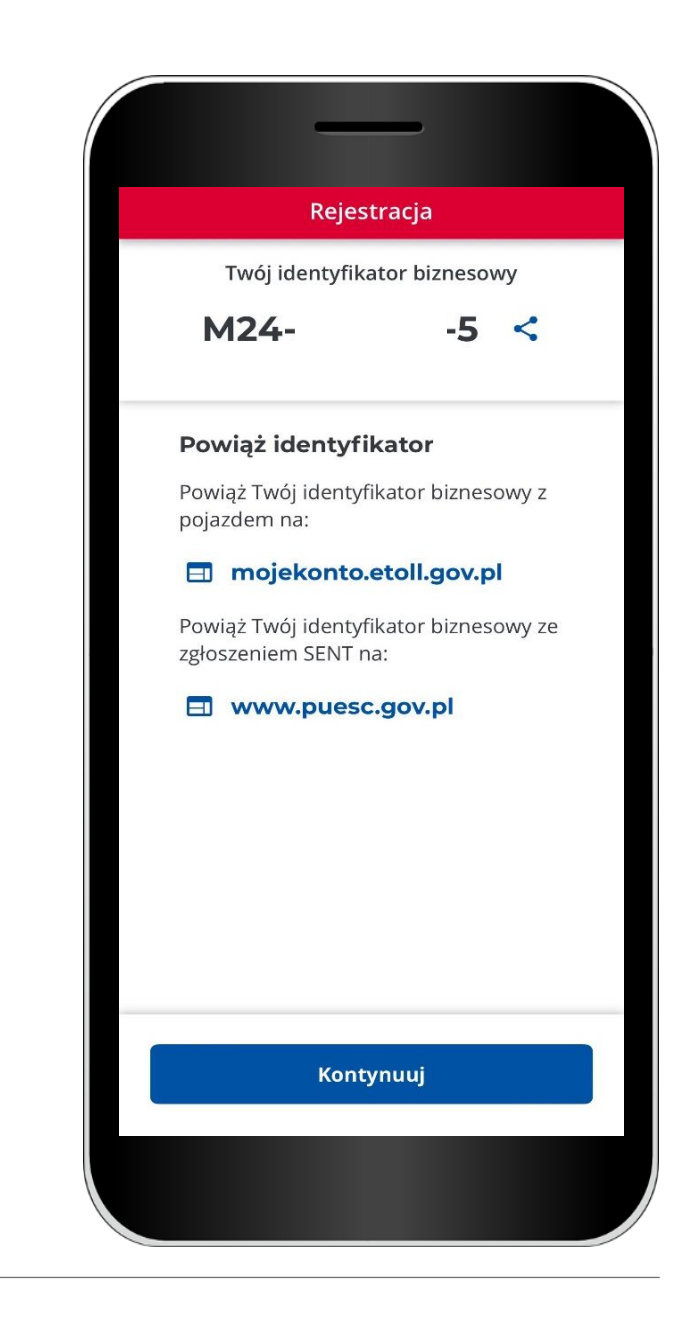

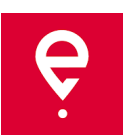

#### **KROK 3 Aktywacja aplikacji w serwisie mojekonto.etoll.gov.pl**

Jeżeli chcesz realizować łączony **Przejazd SENT i płatny**  ten krok jest konieczny.

Jeżeli chcesz zrealizować tylko **Przejazd SENT** pomiń ten krok.

1. W Internetowym Koncie Klienta:

- dodaj urządzenie z wygenerowanym ID biznesowym,
- przypisz ID biznesowe do zlecenia SENT na [puesc.gov.pl](https://puesc.gov.pl/),
- przypisz pojazd do urządzenia,
- aktywuj urządzenie.

2. Po poprawnym zarejestrowaniu aplikacji w serwisie na ekranie zostanie wyświetlony komunikat informujący o pomyślnym przypisaniu pojazdu.

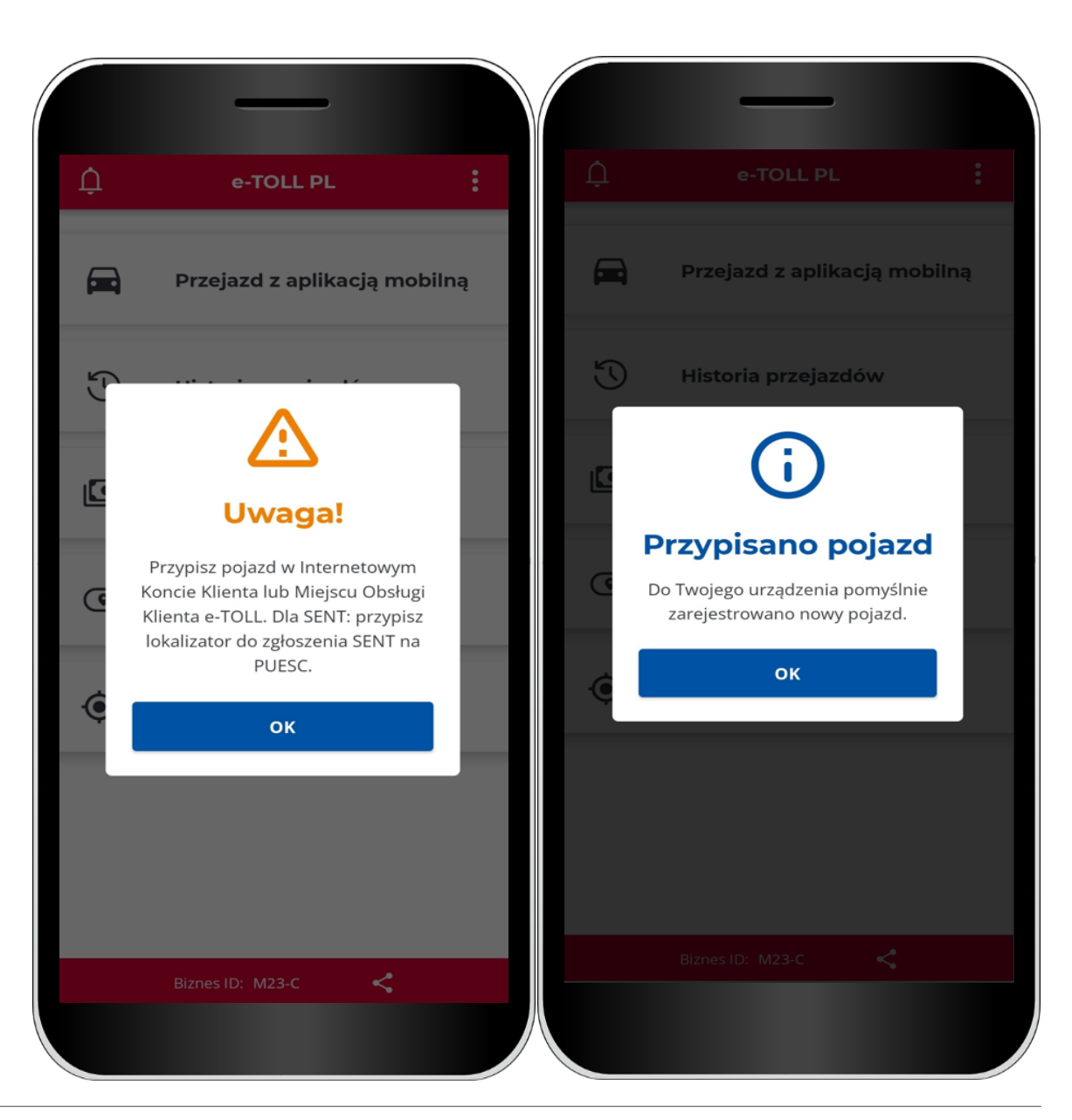

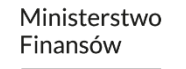

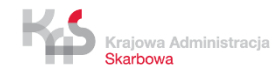

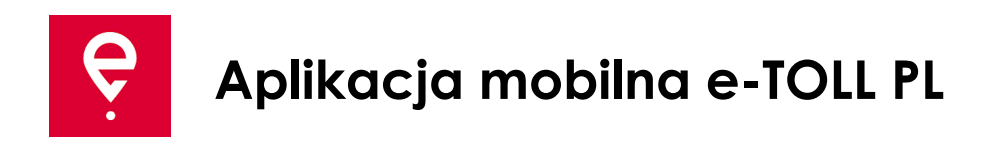

#### **KROK 4 Przejazd SENT**

1. W menu głównym wybierz opcję **Przejazd z aplikacją mobilną.** Jeżeli:

- zarejestrowałeś aplikację w poprzednim kroku,
- masz zgłoszone przejazdy SENT na [puesc.gov.pl](http://www.puesc.gov.pl/)

aplikacja wyświetli ekran do wskazania typu przejazdu jaki chcesz realizować.

Jeżeli będziesz posiadał tylko jedną opcję aplikacja wybierze ją za Ciebie.

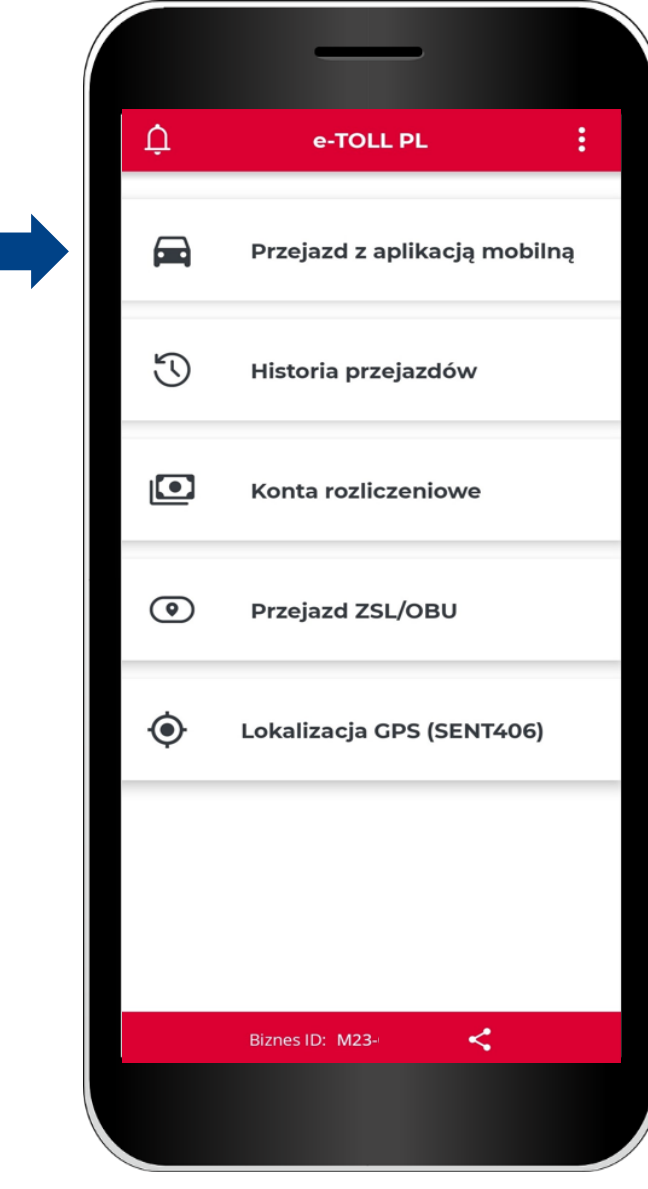

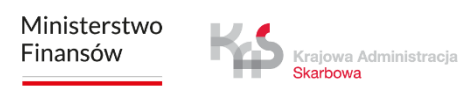

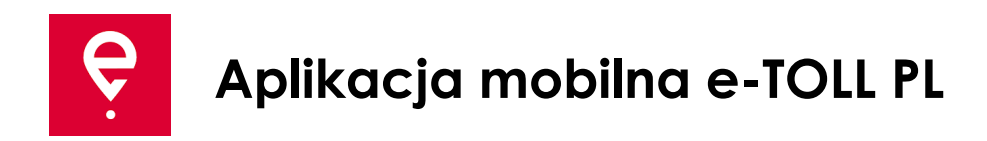

2. Zapoznaj się z informacją, że w trakcie realizacji przejazdu płatnego, aplikacja przekazuje do systemu e-TOLL lokalizację pojazdu i nalicza opłatę za przejazd po płatnych odcinkach dróg.

Przesuń suwak, aby wybrać **Przejazd SENT** (podświetli się na niebiesko).

Aby przejść dalej wybierz przycisk **Kontynuuj.**

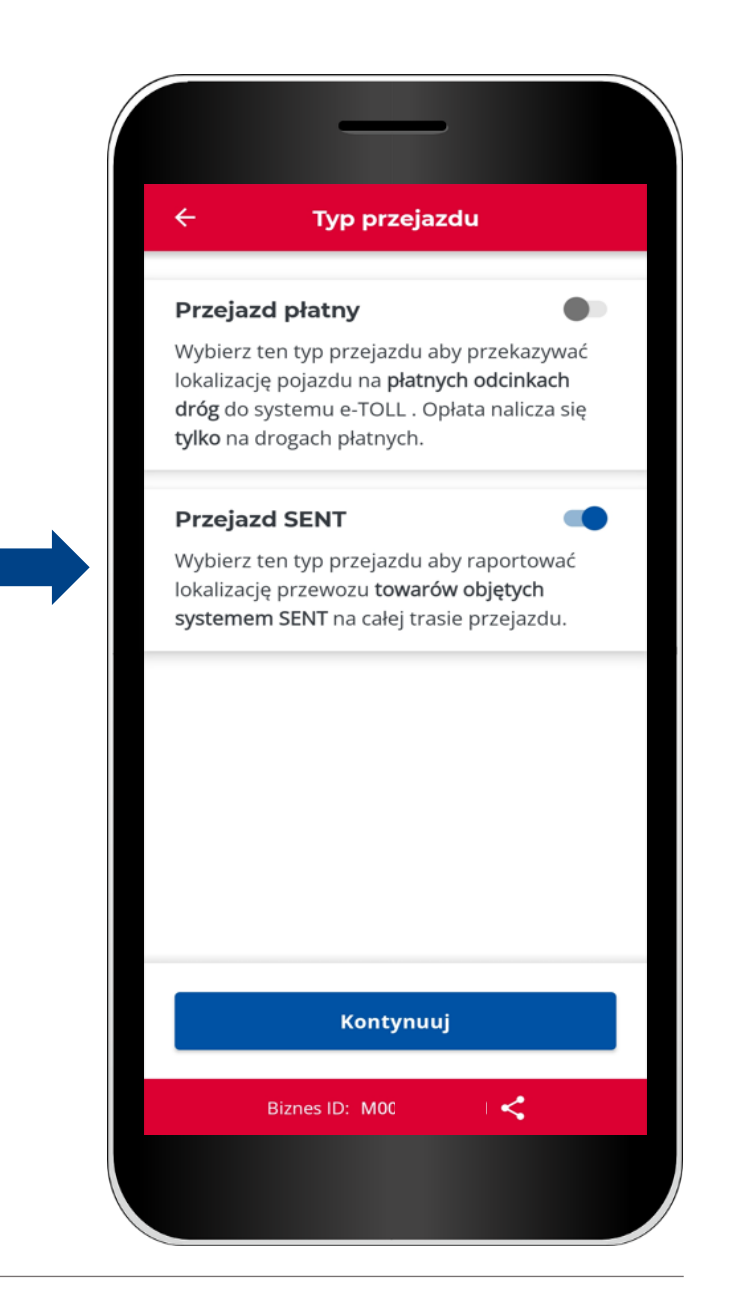

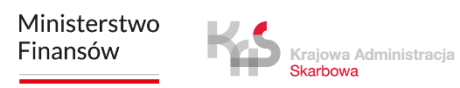

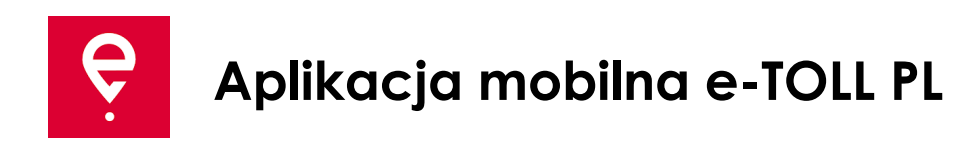

#### 3. **Wybierz zgłoszenie SENT**

Aplikacja wyświetli listę zleceń SENT przypisanych do ID biznesowego.

Szczegóły zlecenia dostępne będą po kliknięciu w ikonę.

Aplikacja na kolejnym ekranie wyświetli mapę z parametrami zlecenia SENT:

- aktualną lokalizacją,
- miejscem rozpoczęcia i zakończenia przejazdu,
- datą rozpoczęcia i zakończenia zlecenia.

Aby przejść dalej wybierz przycisk **Potwierdź.**

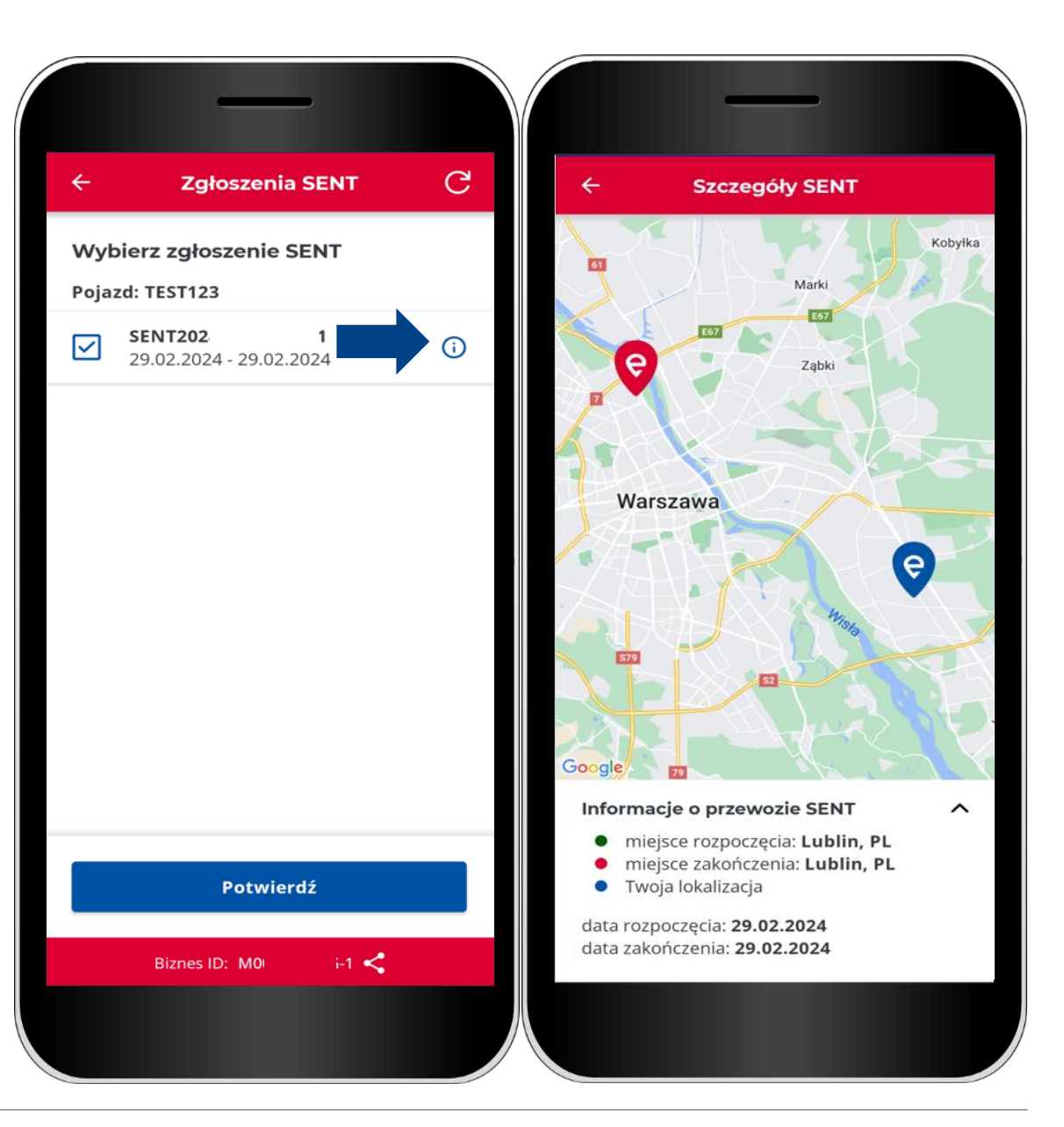

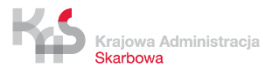

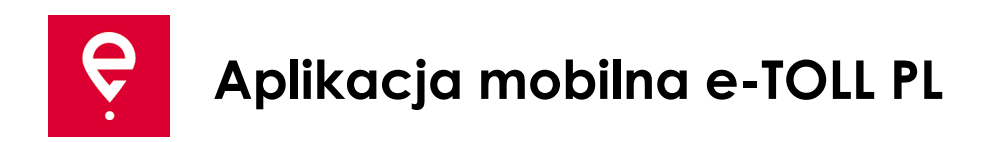

Na ekranie **Przejazd SENT** przed rozpoczęciem przejazdu prezentowane są podstawowe informacje:

**[1]** typ przejazdu (Przejazd SENT, Przejazd płatny, Przejazd SENT i płatny),

- **[2]** wybrane urządzenie wspierające przejazd,
- **[3]** link do listy Zgłoszeń SENT powiązanych z urządzeniem,
- **[4]** przyciski do anulowania i rozpoczęcia przejazdu.

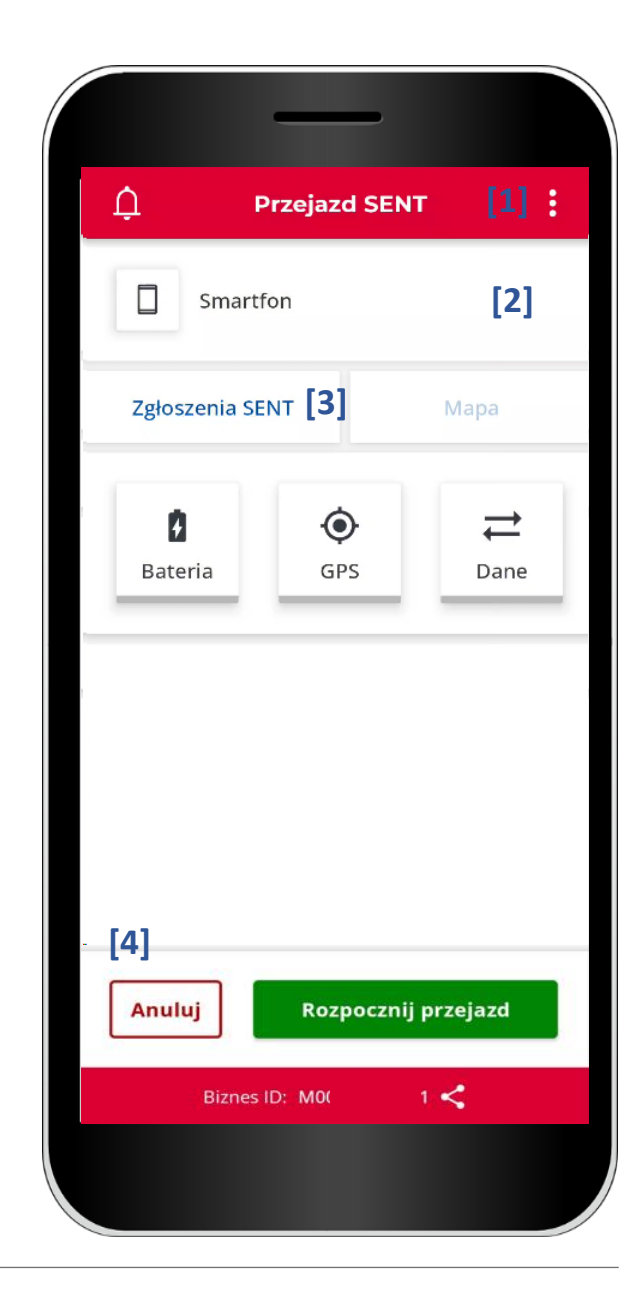

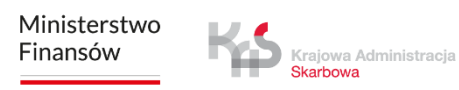

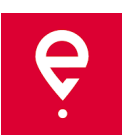

#### **KROK 5 Rozpoczęcie przejazdu**

**[5]** W celu rozpoczęcia przejazdu płatnego użyj przycisku **Rozpocznij przejazd** a następnie **Potwierdź [6].**

Przed rozpoczęciem przejazdu możesz przerwać konfigurację przejazdu wybierając przycisk **Anuluj.**

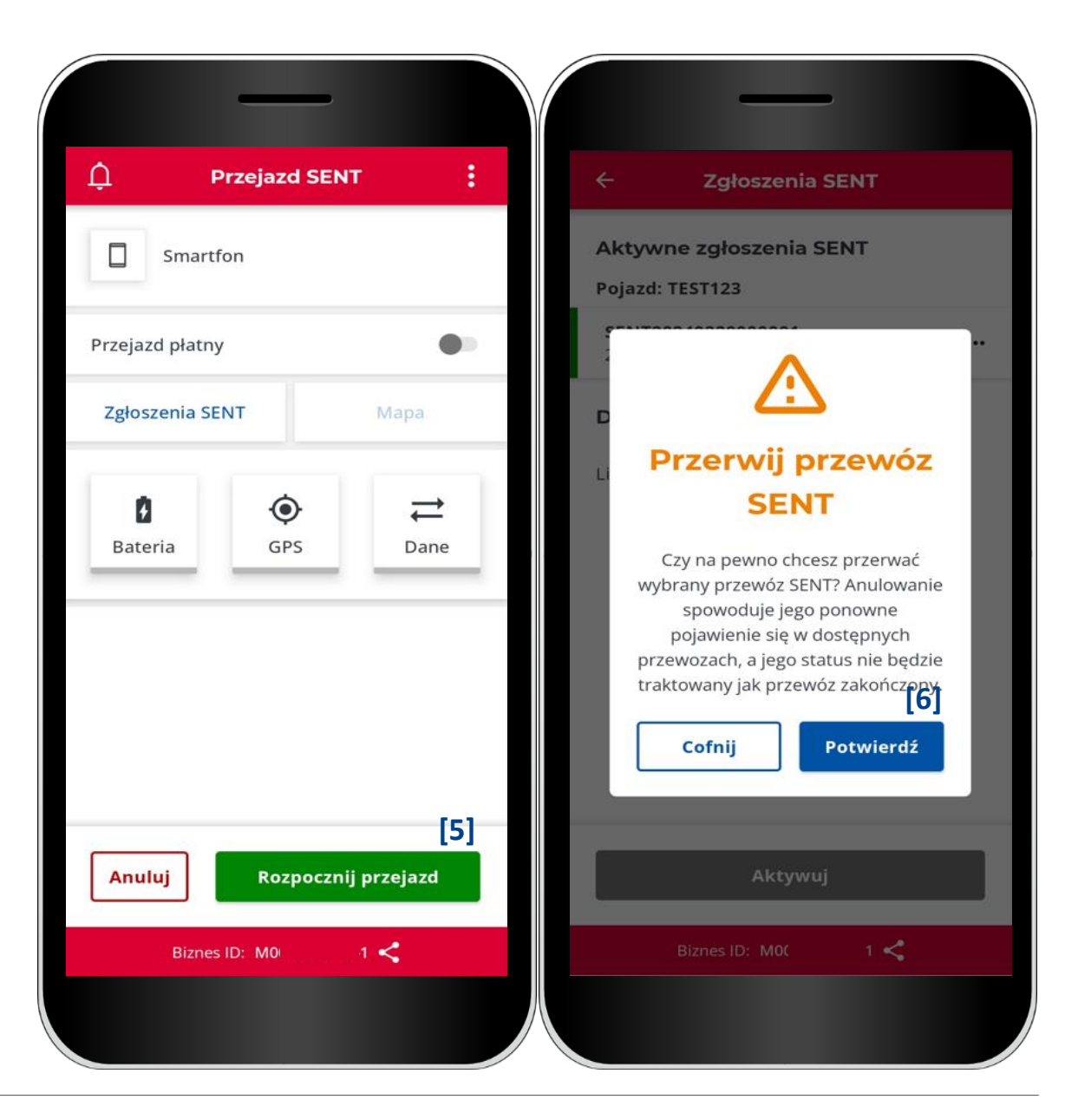

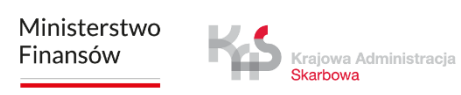

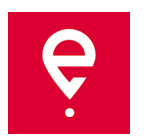

Po wybraniu przycisku **Rozpocznij przejazd**  aplikacja może zapytać o uprawnienia do optymalizacji baterii i dostępu do lokalizacji.

Do poprawnego działania aplikacji należy nadać uprawnienia w pełnym zakresie.

Jeżeli uprawnienia były nadane wcześniej, komunikaty nie pojawią się.

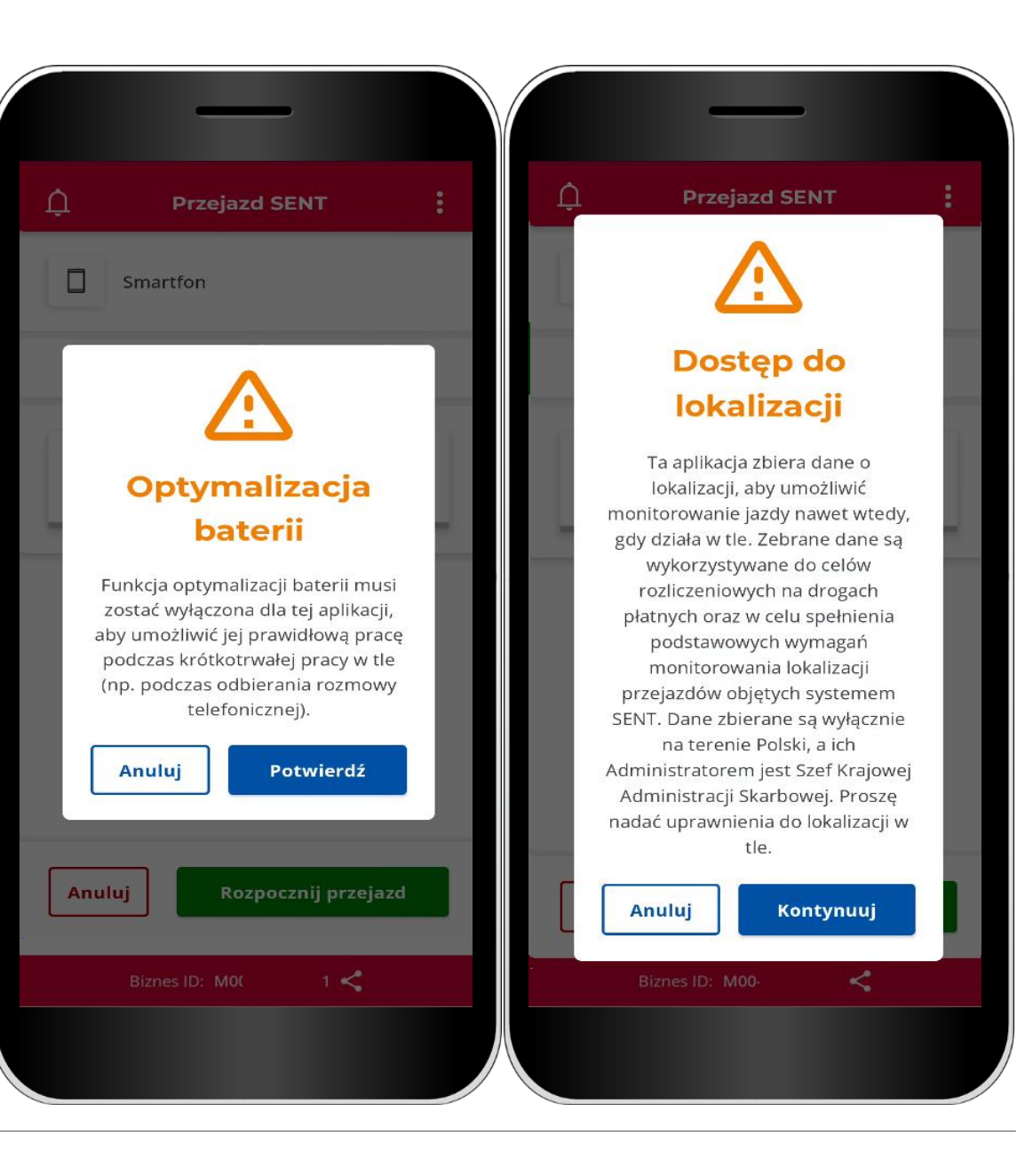

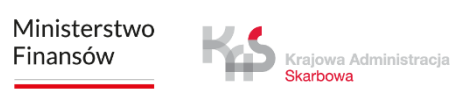

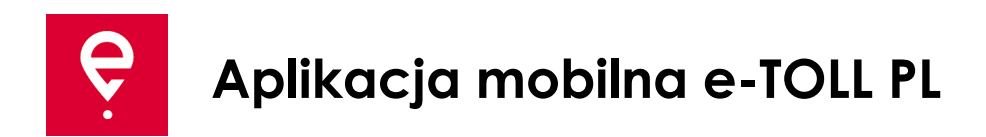

**[7]** Ikony **Bateria**, **GPS**, **Dane** - jeśli którakolwiek z ikon po rozpoczęciu przejazdu podświetlona będzie kolorem innym niż **zielony**, oznacza to, że dana funkcja nie działa prawidłowo.

Klikając w ikonę zostanie wyświetlona legenda objaśniająca znaczenie kolorów.

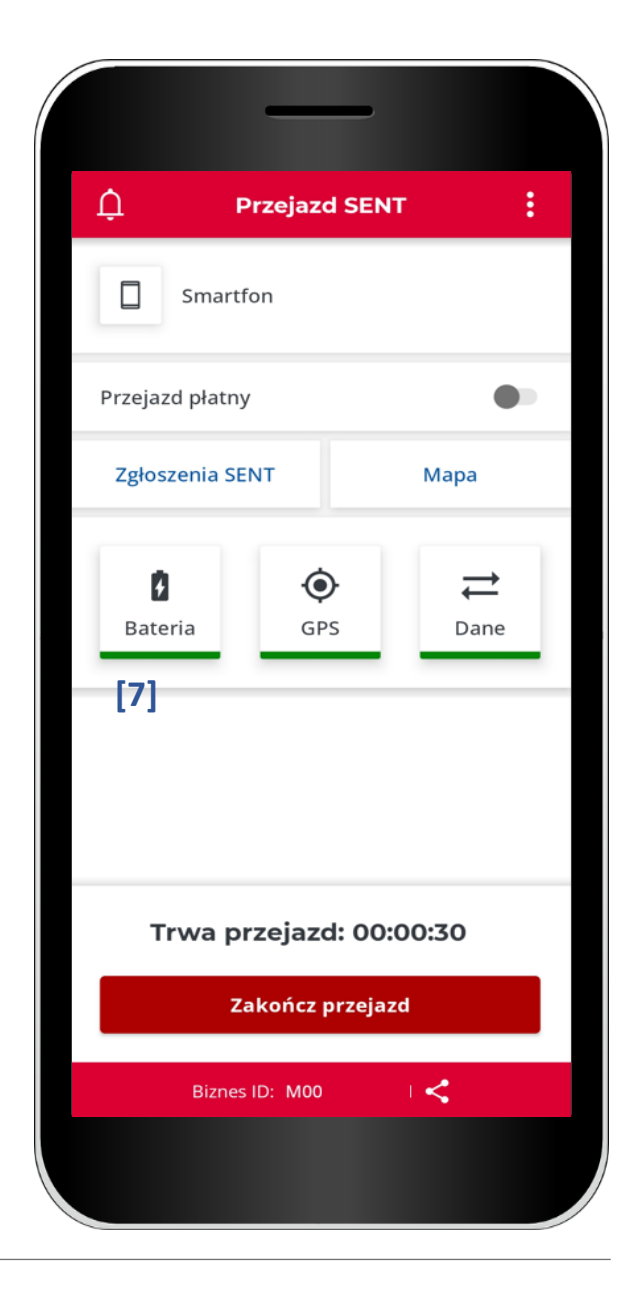

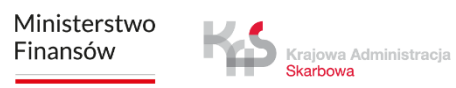

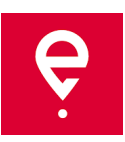

**[8]** Po rozpoczęciu przejazdu na ekranie pojawi się licznik czasu przejazdu.

**[9]** Dodatkowo na mapie sprawdzisz punkt startowy i aktualną lokalizację urządzenia.

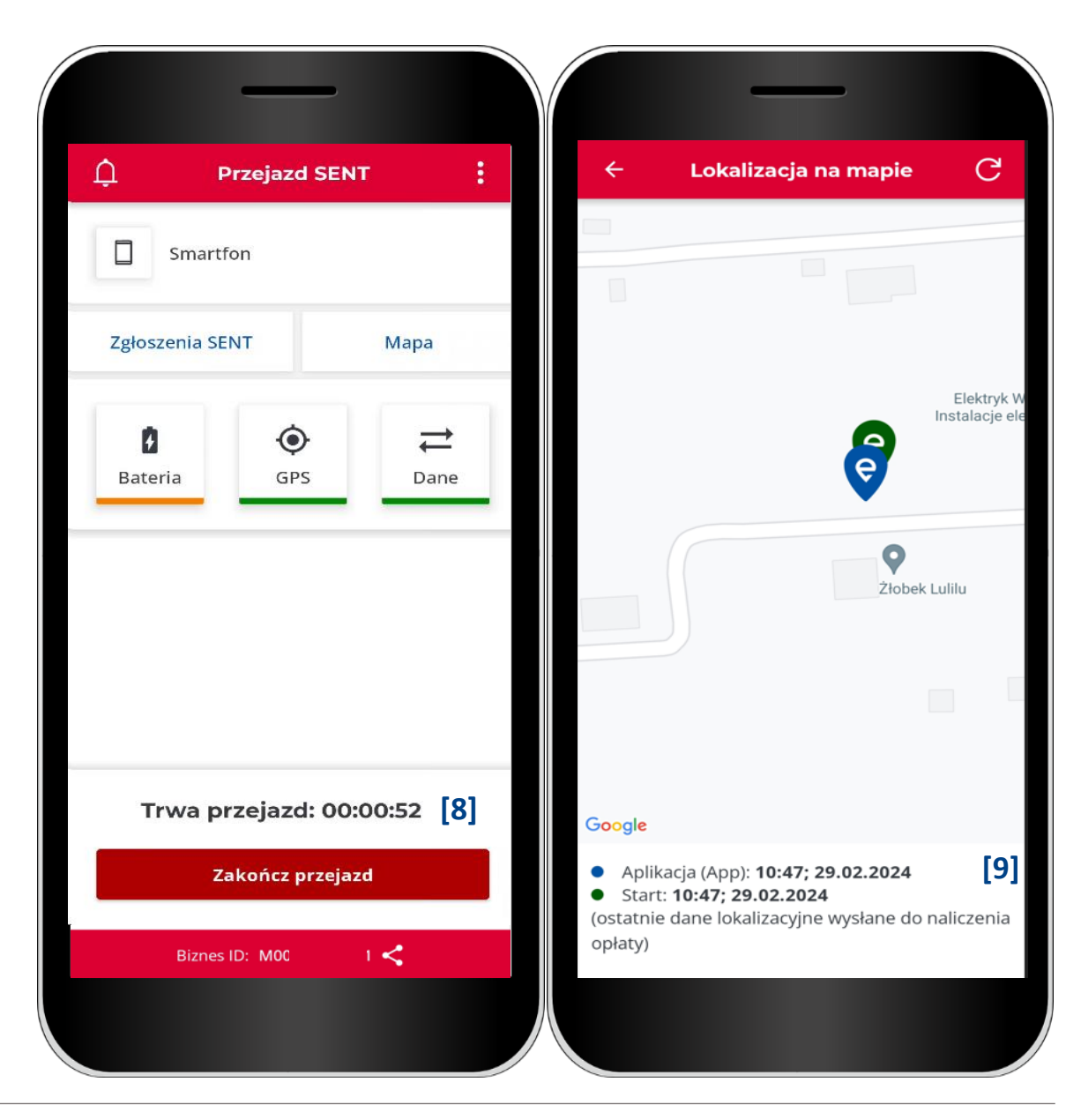

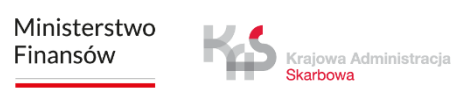

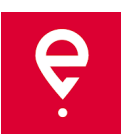

**Zakończ.**

# **Aplikacja mobilna e-TOLL PL**

#### **KROK 6 Zakończenie przejazdu**

**[10]** Aby zakończyć przejazd wybierz przycisk **Zakończ przejazd,**

**[11]** pojawi się komunikat informujący, że zakończenie przejazdu spowoduje zaprzestanie przekazywania danych geolokalizacyjnych, a do ponownego raportowania lokalizacji konieczna będzie konfiguracja nowego przejazdu. W celu potwierdzenia wyboru naciśnij przycisk

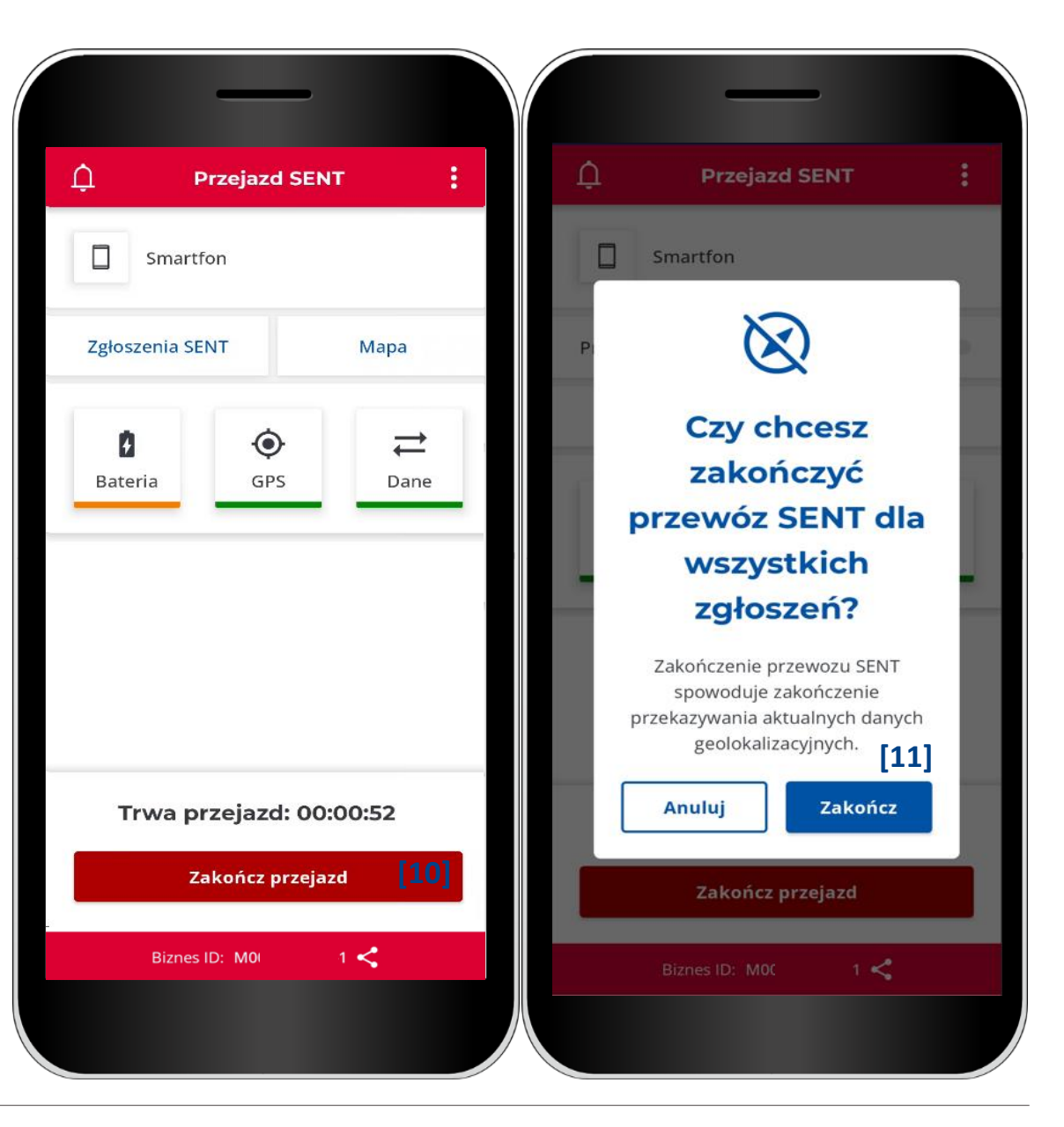

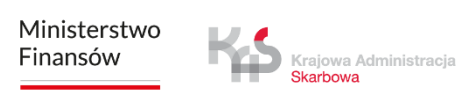

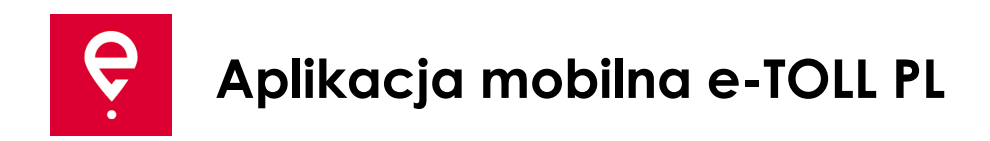

W kolejnym oknie wyświetli się **Podsumowanie** z informacją o:

- statusie przesyłania danych,
- czasie trwania przejazdu,
- zrealizowanym zgłoszeniu SENT.

Użycie przycisku **Zamknij [12]** spowoduje przejście do ekranu głównego aplikacji.

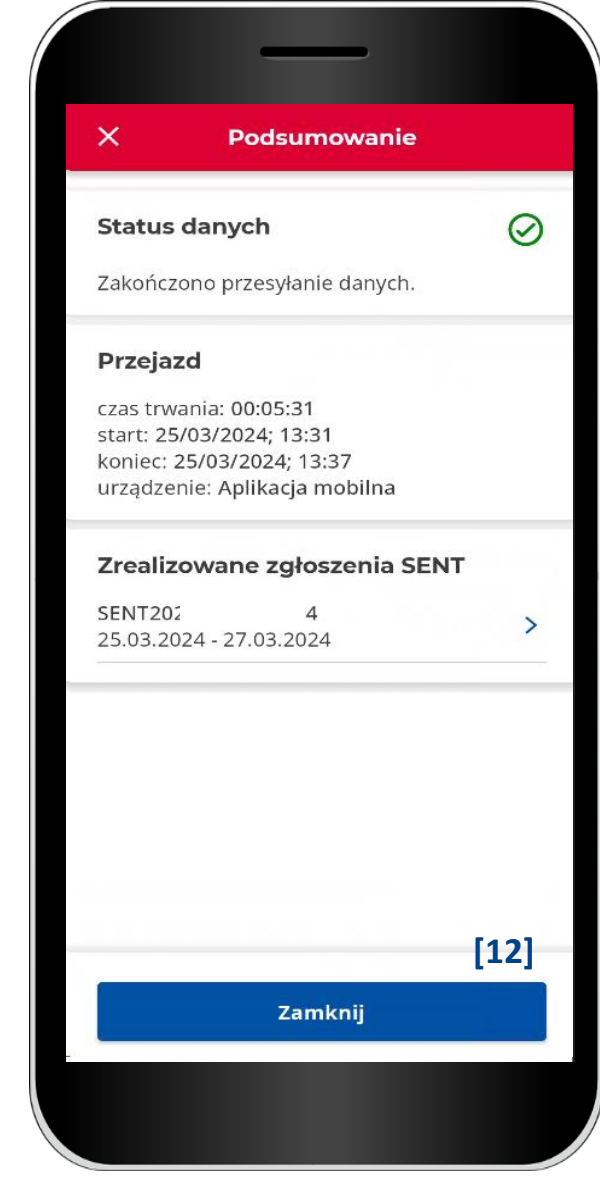

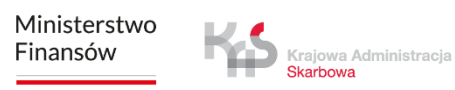

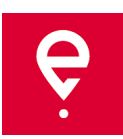

#### **Historia przejazdów**

Historia przejazdów zawiera listę chronologicznie uporządkowanych zdarzeń, zalogowanych przez aplikację podczas realizacji przejazdu.

Do zdarzeń zaliczamy m.in. rozpoczęcie i zakończenie przejazdu ze szczegółami:

- data i godzina,
- tryb monitorowania,
- dane pojazdu,
- stan baterii lub GPS.

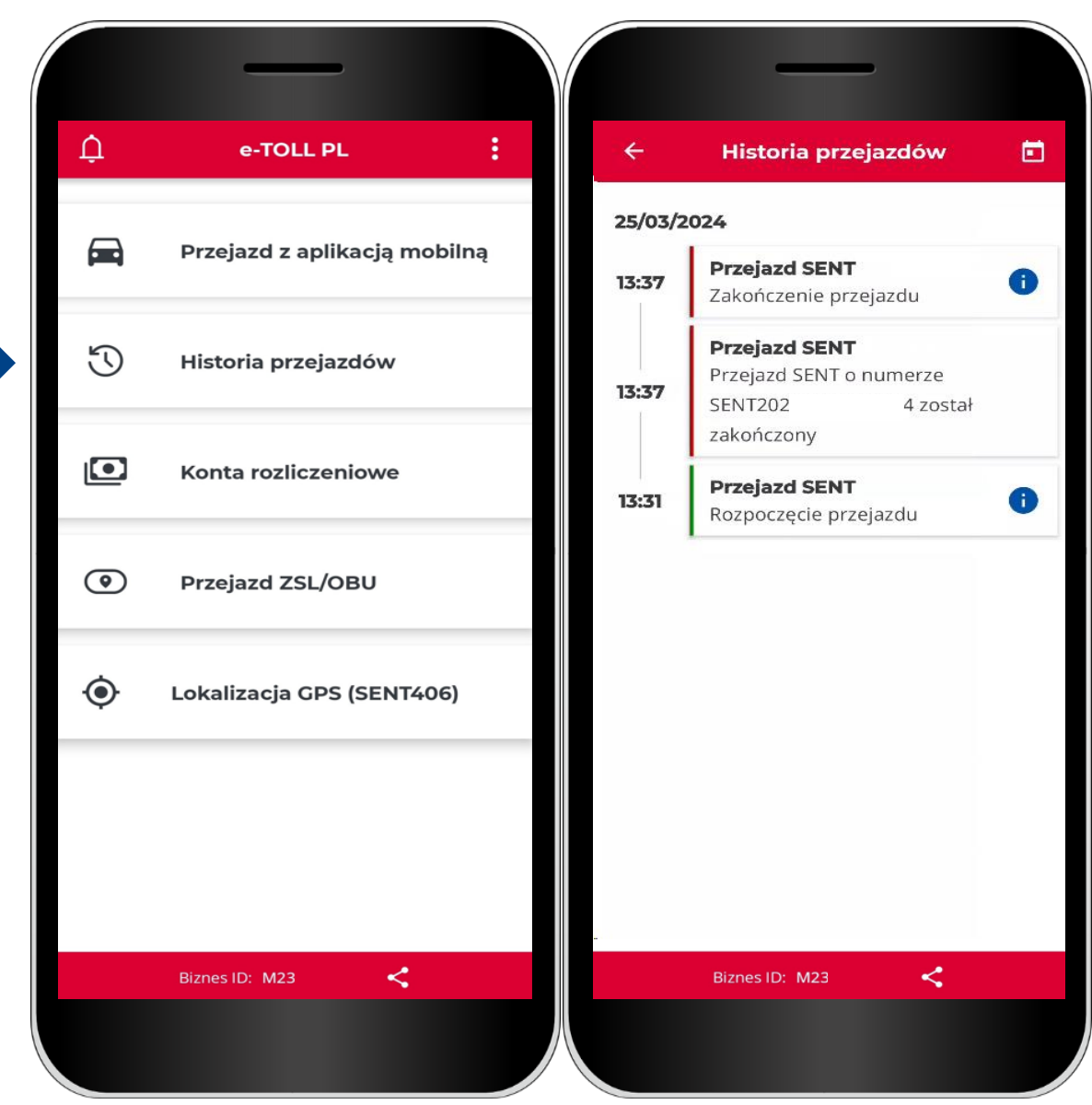

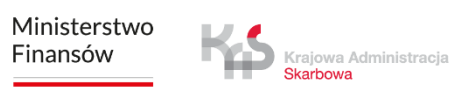

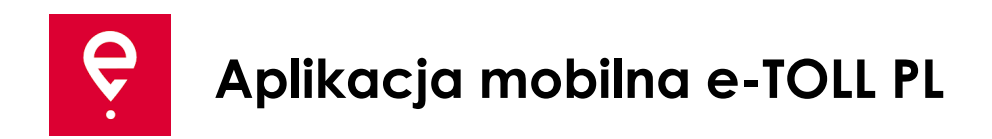

#### **Konta rozliczeniowe**

W tej zakładce sprawdzisz listę kont rozliczeniowych powiązanych z identyfikatorem biznesowym aplikacji.

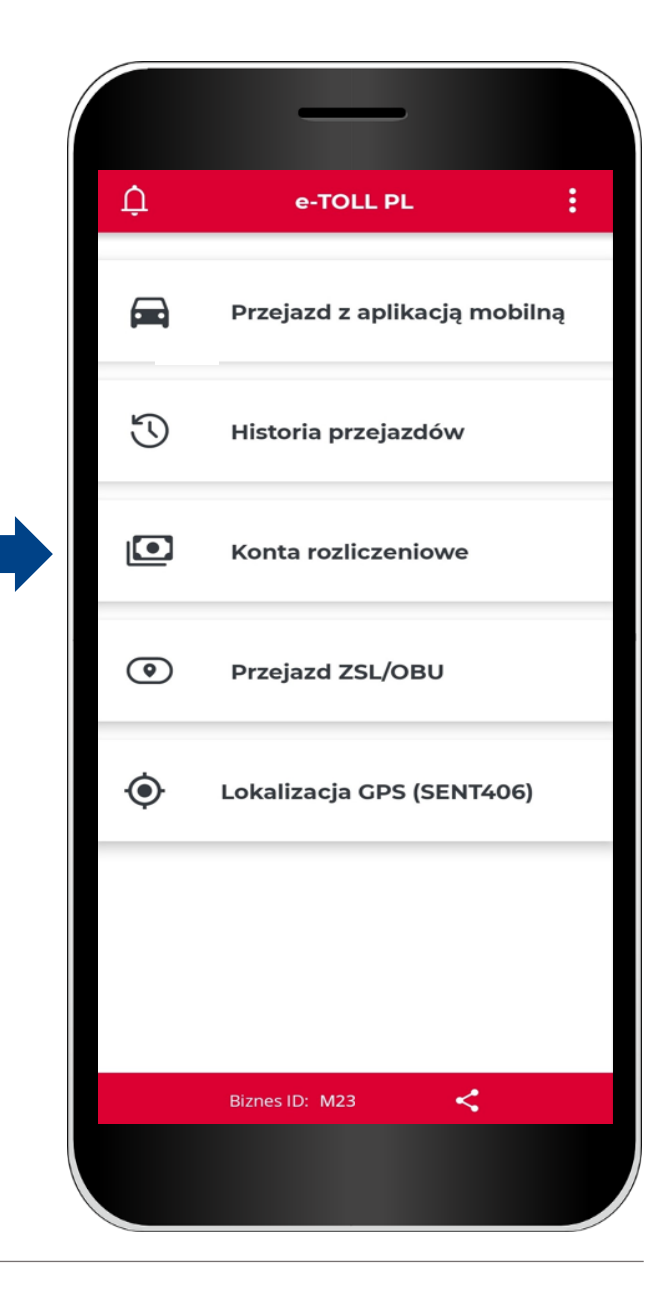

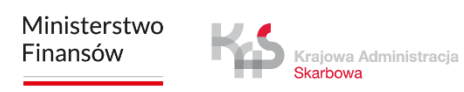

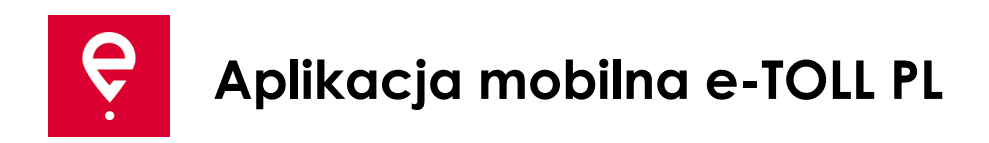

#### **Przejazdy ZSL/OBU**

Aplikacja wspiera możliwość aktywacji urządzeń ZSL/OBU.

Wybranie przycisku **Przejazd ZSL/OBU** uruchomi proces, w którym możesz wskazać urządzenia ZSL/OBU, który chcesz aktywować.

Urządzenia te muszą być wcześniej skonfigurowane w Internetowym Koncie Klienta oraz przypisane do pojazdu, w przypadku którego aplikacja mobilna jest przypisana jako urządzenie wspomagające.

Zakończenie tego procesu spowoduje aktywację wskazanego ZSL/OBU.

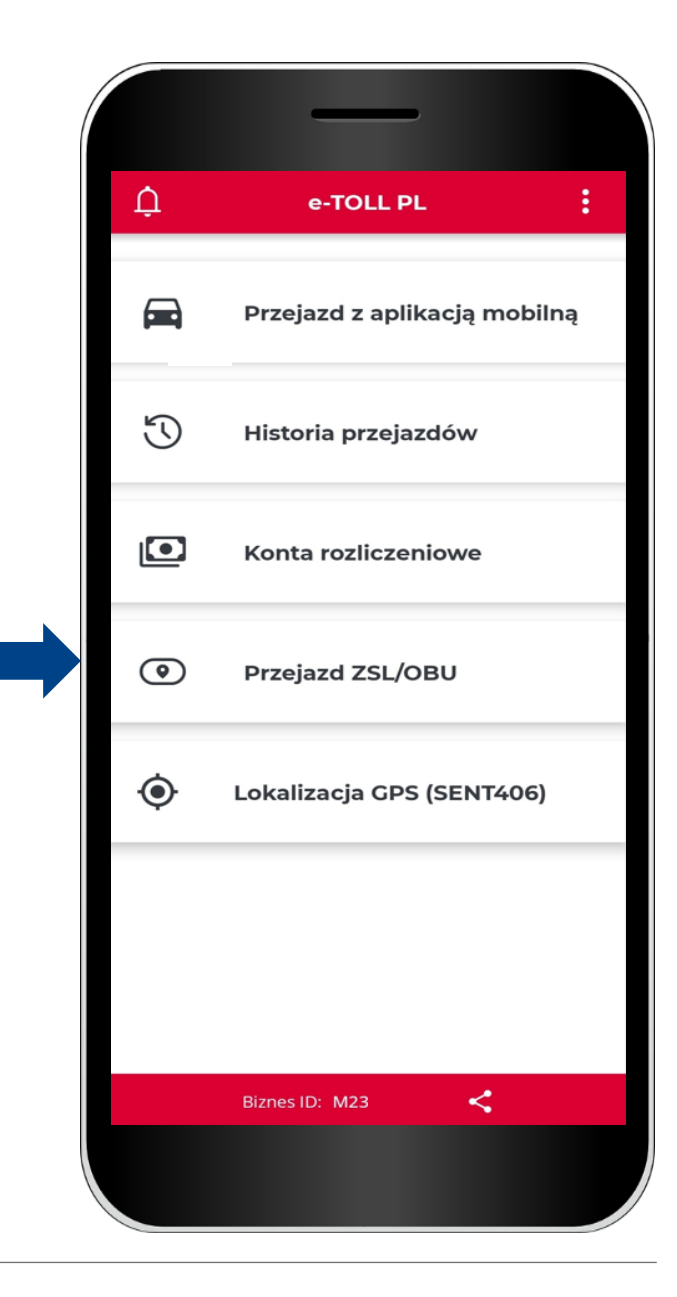

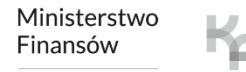

Krajowa Administracja **Skarhowa** 

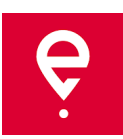

#### **Lokalizacja GPS (SENT406)**

Aplikacja umożliwia wyszukanie ostatniej lokalizacji aktywnego zgłoszenia SENT.

Po wybraniu przycisku **Lokalizacja GPS (SENT406)**  pojawi się ekran z możliwością wprowadzenia danych zgłoszenia SENT, którego lokalizację chcesz zweryfikować.

Uzupełnij wszystkie parametry wyszukiwania:

- Id lokalizatora,
- numer SENT,
- numer rejestracyjny.

Następnie wybierz przycisk **Wyszukaj.** 

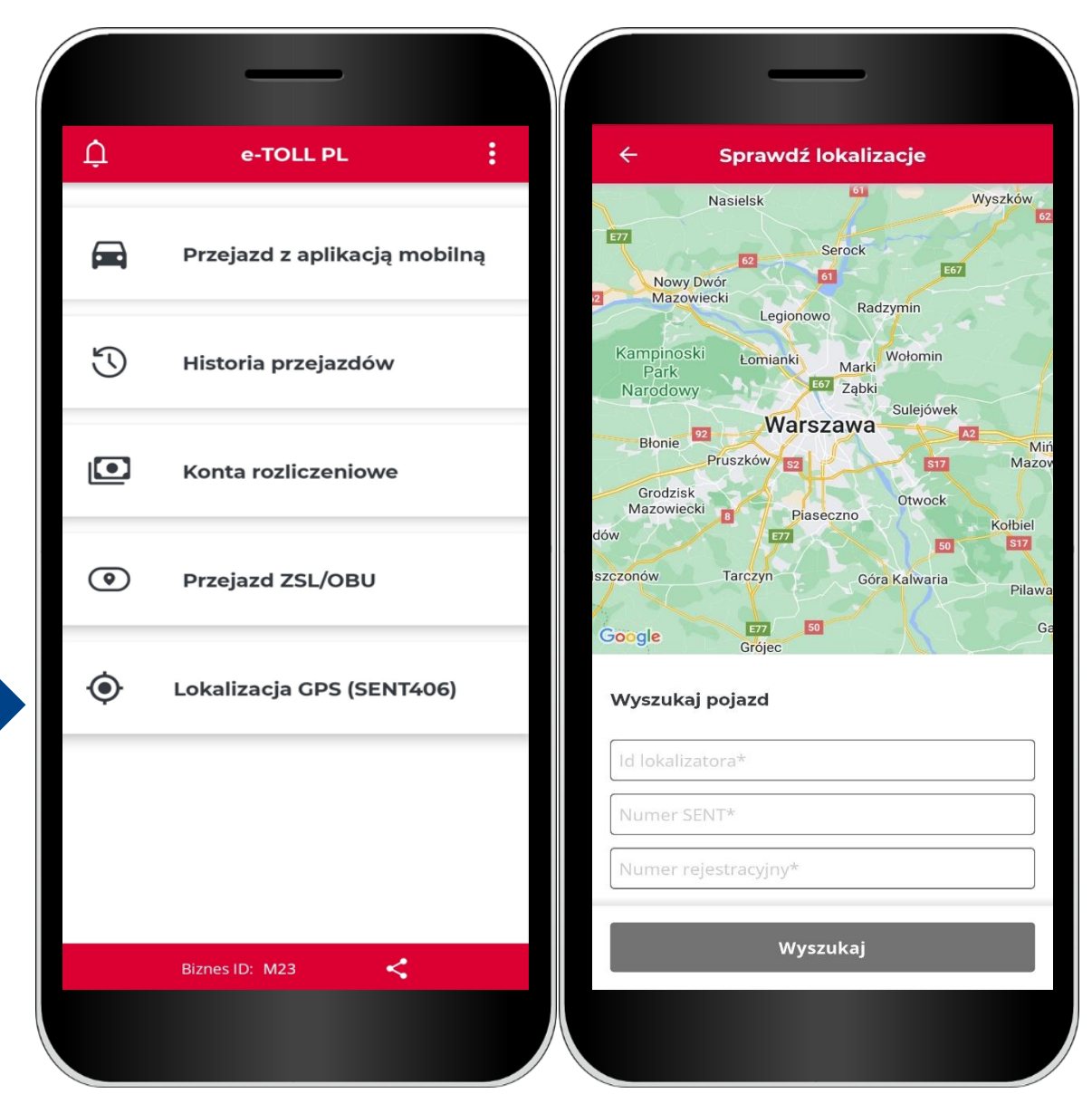

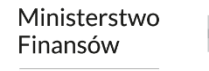

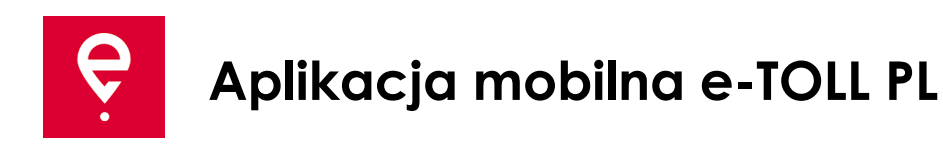

#### **Opcje dodatkowe**

W opcjach dodatkowych, możesz zmienić **Ustawienia** aplikacji tj.

- język aplikacji,
- włączyć pływającą ikonę,
- włączyć tryb ciemny,
- włączyć/ wyłączyć dźwięk powiadomień.

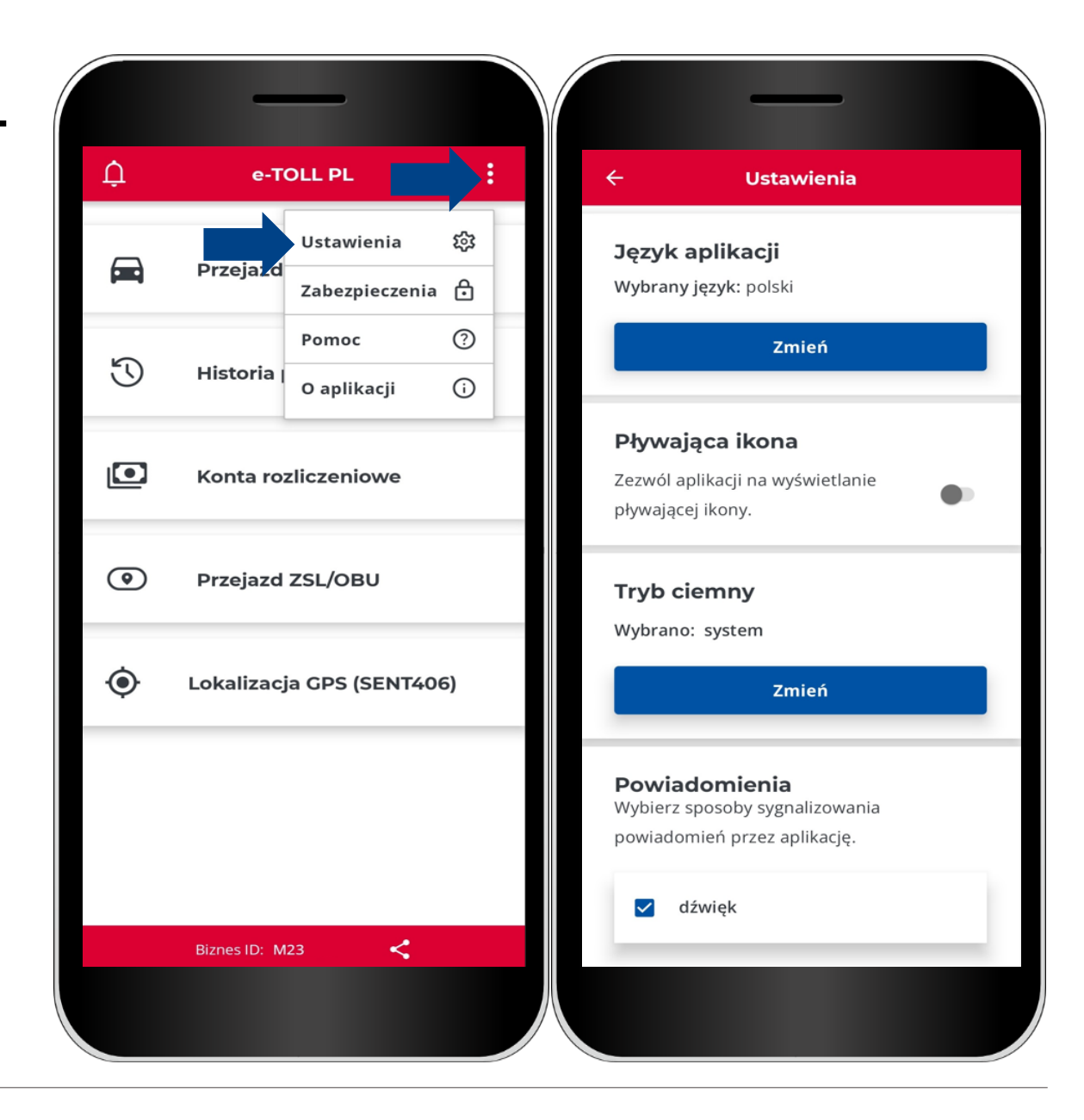

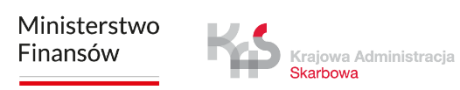

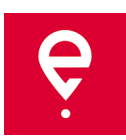

#### **Opcje dodatkowe**

W opcjach dodatkowych w sekcji **Zabezpieczenia** możesz ustawić 4 cyfrowy kod pin lub zabezpieczenie z wykorzystaniem biometrii.

Dzięki temu aplikacja zostanie zabezpieczona przed niepożądanym dostępem.

> Krajowa Administracja Skarbowa

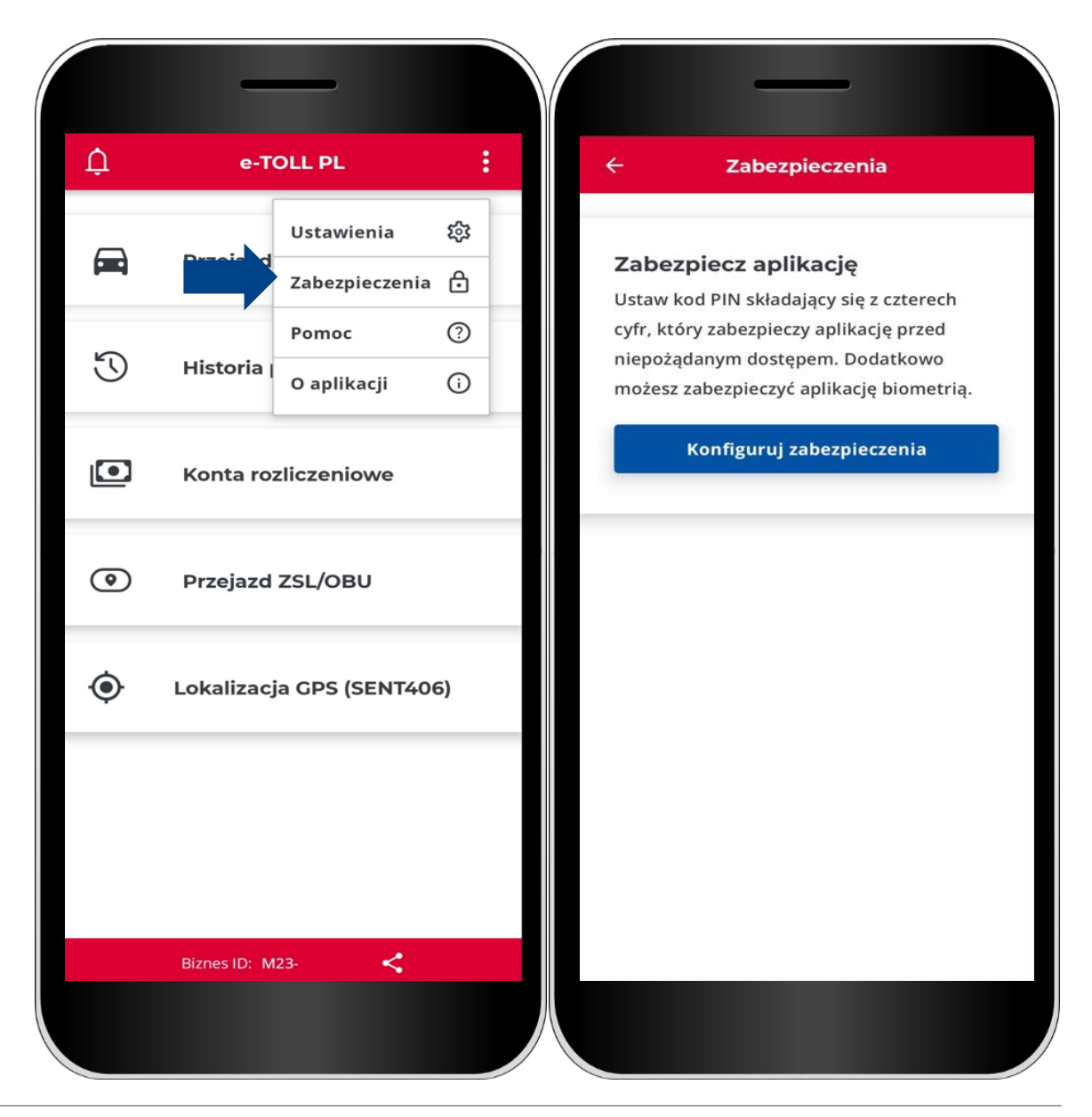

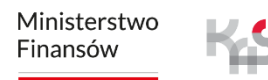

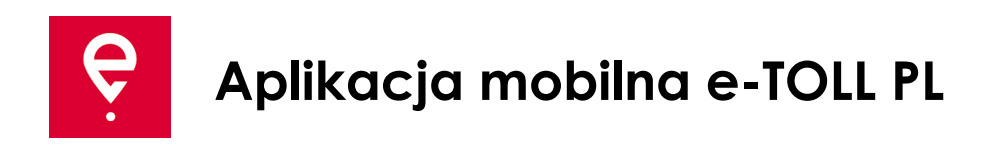

#### **Opcje dodatkowe**

W sekcji **Pomoc** w zakresie przejazdów płatnych i przejazdów SENT:

- znajdziesz informacje o wsparciu technicznym,
- możesz skorzystać z Samouczka aplikacji.

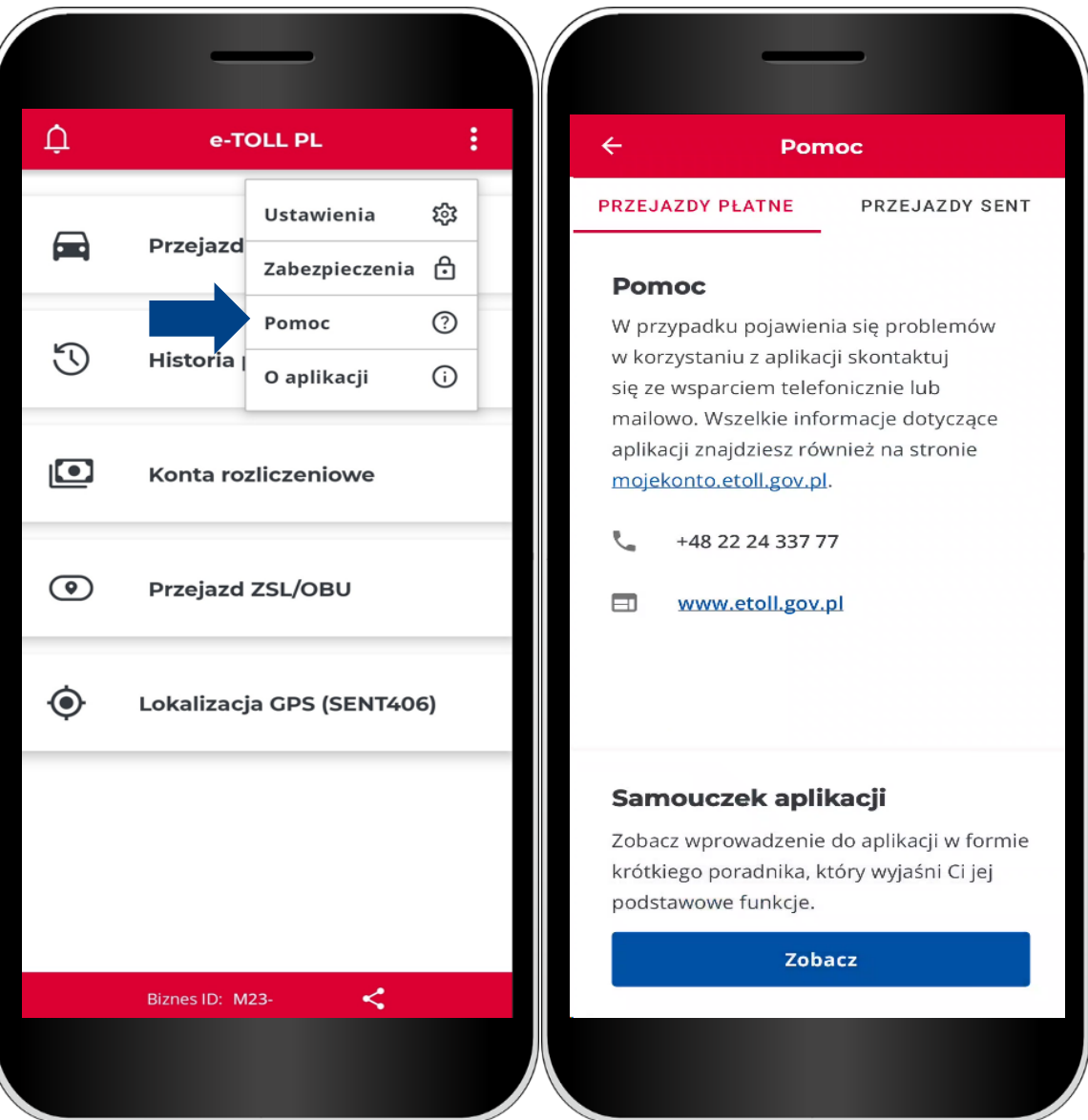

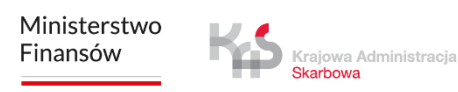

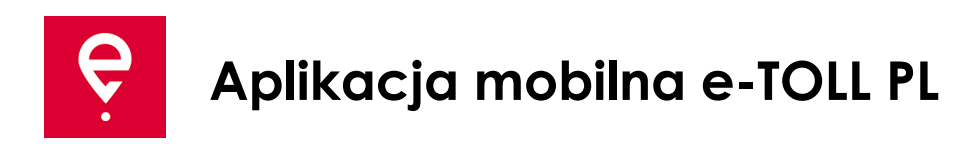

#### **Opcje dodatkowe**

W sekcji **O aplikacji**:

- sprawdzisz wersję aplikacji,
- zapoznasz się z deklaracją dostępności aplikacji zamieszczoną na etoll.gov.pl,
- sprawdzisz i udostępnisz swój identyfikator biznesowy,
- zapoznasz się z Regulaminem aplikacji,
- sprawdzisz system operacyjny.

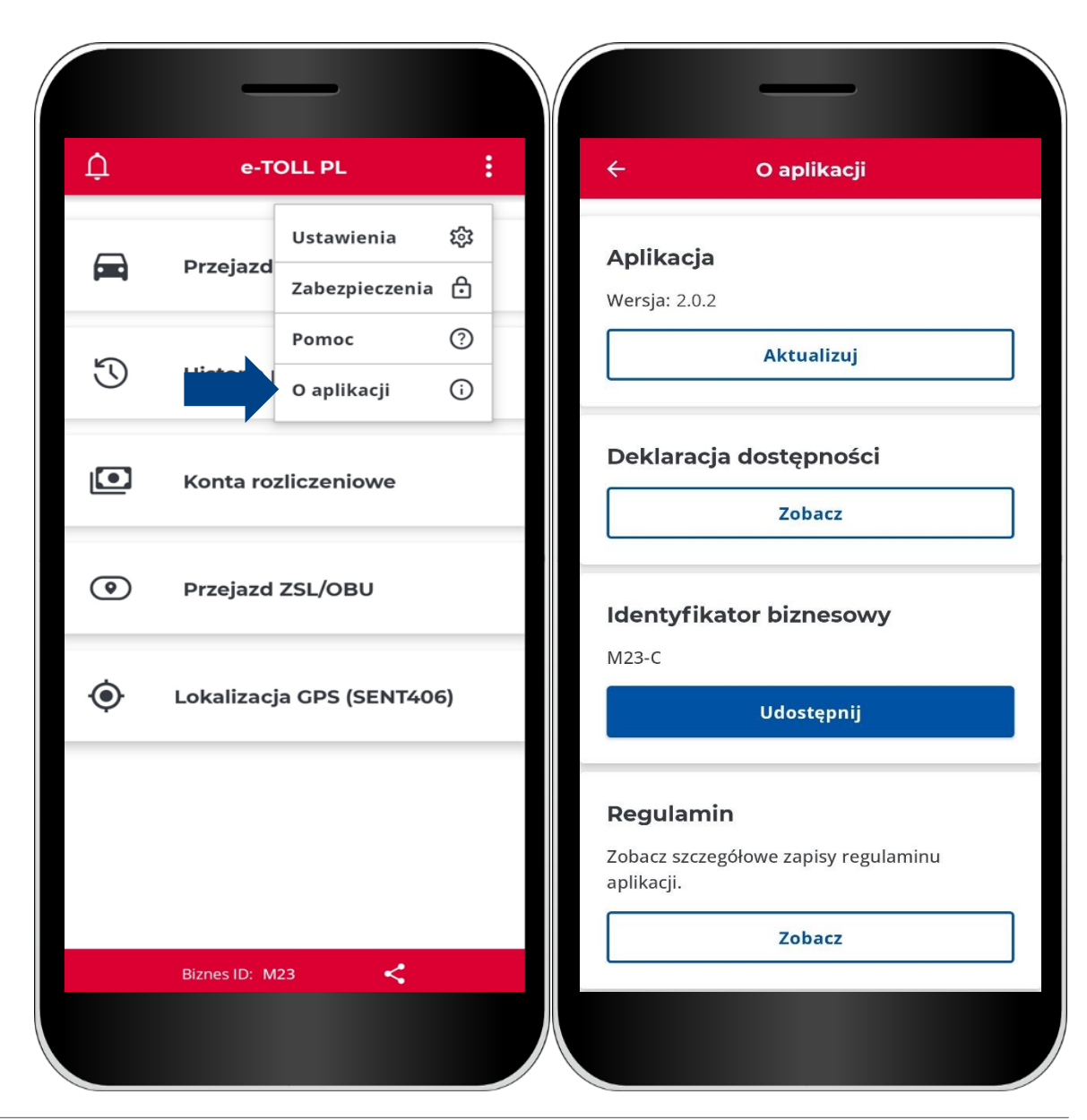

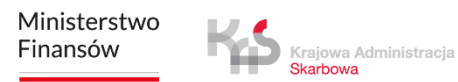

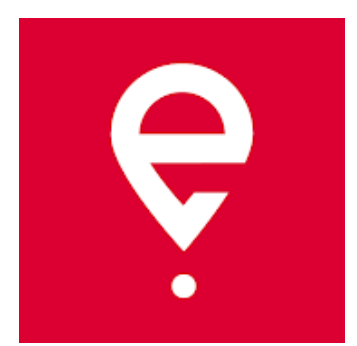

# **Więcej o aplikacji mobilnej e-TOLL PL na [etoll.gov.pl](https://www.etoll.gov.pl/)**

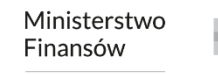

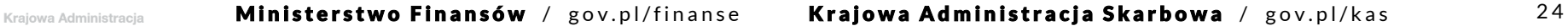